### **Registration Instructions using MyWTS Web Portal**

(Summer 2016 Version, using the example of Summer Greek)

The following instructions are written based on the first of two possible methods for selecting courses to register for. The example is written for the summer Greek language courses, but the method is the same for any course(s) in any academic term, as long as you adjust the academic term first and substitute your own particular list of needed courses.

If this method of instruction doesn't work for you, contact the Registrar for alternative instructions on using the second method for selecting courses, which utilizes the course search tab.

### **Registration Instruction Steps:**

**Step 1**. Log into MyWTS (<u>https://mywts.wartburgseminary.edu</u>) using your ID number and password.

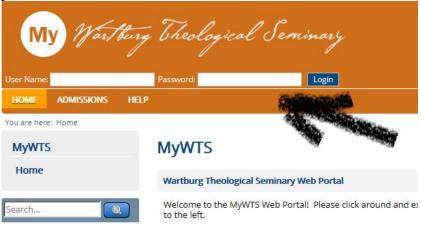

Step 2. Select the Student tab:

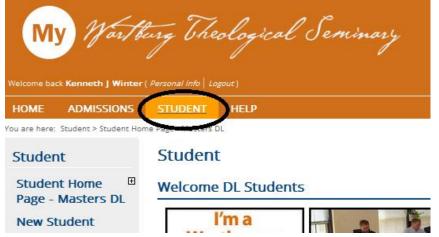

# **Step 3**. Select the Registrations page:

| Her Student   |                            |              | 1     |
|---------------|----------------------------|--------------|-------|
| Resources     | Wartburger                 |              |       |
| Important     | Internal                   |              |       |
| Documents     | Warlburg                   |              |       |
| Courses       | SEMINARY                   |              |       |
| Registration  | NEW STUDENT                | MY COURSES   | SUN   |
|               | RESOURCES                  | WIT COURSES  | 1 201 |
| Grades        |                            |              |       |
| My Account    | as                         | _            | -     |
| Housing -     | C MARLEN   W/H/11          |              | THE   |
| Resources for | H MARLE MARKET IN THE SAME | A            |       |
| Off-Campus    |                            | 1 N          |       |
| Students      |                            |              |       |
| Summer Greek  | HOUSING                    | REGISTRATION | FIN   |
| Financial Aid |                            |              |       |
|               |                            | Re C         |       |
| out the test  |                            |              |       |
| Quick Links   |                            |              | 1     |

## Select Add/Drop Courses:

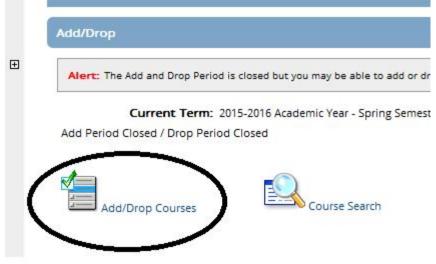

And here is what you should now see:

# Registration

# Add/Drop Courses Add/Drop Courses Add/Drop Term: 2015-2016 Academic Year - Spring Semester The Add and Drop Period is closed but you may be able to add or drop one or more registrations. Add by Course Code Course Search To add a course, start typing its course code in the box below. A dropdown of courses that match what you have typed will appear.

Course Code:

2.

4

6.

Add Course(s)

Select the course code and section number you want from the dropdown. You can add up to six courses at a time using this feature. If you don't know the course or section codes you need,

use the course search tab above.

Course Code:

1.

3.

5.

**Step 4**. Select the needed term (Examples: **2016-2017 Academic Year – Summer Session II** or **2016-2017 Academic Year – Fall Semester**) as follows using the drop-down arrow at the end of the Term line:

Add/Drop > Add/Drop Courses

| Term:                                      | 2015-2016 Academic Year - Spring Semester                                                                                                    |
|--------------------------------------------|----------------------------------------------------------------------------------------------------|
| The Add and Dro                            | 2016-2017 Academic Year - Spring Semester<br>2016-2017 Academic Year - Fall Semester<br>2016-2017 Academic Year - Summer Session II<br>2015-2016 Academic Year - Summer Session I<br>2015-2016 Academic Year - Spring & June (DL) |
|                                            | 2015-2016 Academic Year - Spring Semester                                                                                                    |
|                                            | 2015-2016 Academic Year - January Interim                                                                                                    |
|                                            | 2015-2016 Academic Year - Fall & January (DL)<br>2015-2016 Academic Year - Fall Semester                                                                                                    |
| Add by Course                              | ode   course search                                                                                                    |
|                                            | start typing its course code in the box below. A                                                                                                    |
| dropdown of co                             | , start typing its course code in the box below. A<br>urses that match what you have typed will appear.<br>e code and section number you want from the                                                                            |
| dropdown of co<br>Select the cours         | urses that match what you have typed will appear.                                                                                                    |
| dropdown of co<br>Select the cours<br>Prop | urses that match what you have typed will appear.<br>e code and section number you want from the                                                                                                    |

**Step 5**. Now bring up each course in the "Add by Course Code" tab lower on the screen by typing the first two letters of the course number, for example "bi" in the box, which will bring up a short list, and then select the actual course from the list (e.g., selecting BI003E for one of the courses and BI 004E as the other course):

| Add Dy   | Course Code Cou     | se Search                                     |  |
|----------|---------------------|-----------------------------------------------|--|
|          |                     | yping its course code<br>n number you want fr |  |
|          |                     | odes you need, use t                          |  |
|          | Course Code:        |                                               |  |
|          |                     |                                               |  |
| 1.       | bi                  | ×                                             |  |
|          | bi<br>BI 003E LD OL | ×                                             |  |
| 1.<br>3. |                     | ×                                             |  |

|                                                                                         | code and section num<br>urse or section codes                                                                           |                        |                 |                                                        |   |
|-----------------------------------------------------------------------------------------|----------------------------------------------------------------------------------------------------|------------------------|-----------------|--------------------------------------------------------|---|
|                                                                                         | Course Code:                                                                                                    |                        |                 |                                                        |   |
| 1.                                                                                      | BI 003E LD OL ×                                                                                                    |                        |                 |                                                        |   |
| 2                                                                                       | BI 003E LD OL                                                                                                    | H                      |                 |                                                        |   |
| 3.                                                                                      |                                                                                                    |                        |                 |                                                        |   |
| 5.                                                                                      |                                                                                                    |                        |                 |                                                        |   |
| Add by Course                                                                           | Code Course Search                                                                                                    |                        |                 |                                                        |   |
| Cour                                                                                    | or section codes you need, u<br>se Code:<br>IBE LD OL<br>Course Code:                                                   |                        | 2.<br>4.<br>6.  | Course Code:<br>bi 3<br>Bi 003E LD OL<br>Bi 004E LD OL | × |
| 2.                                                                                      | BI 004E LD OL                                                                                                    | ×                      |                 |                                                        |   |
| 4.                                                                                      |                                                                                                    |                        |                 |                                                        |   |
|                                                                                         |                                                                                                    |                        |                 |                                                        |   |
| 6.                                                                                      | 5-                                                                                                    |                        |                 |                                                        |   |
| 6.                                                                                      | Course Search                                                                                                    |                        |                 |                                                        |   |
| G.<br>Add by Course Cod                                                                 |                                                                                                    |                        |                 |                                                        |   |
| Add by Course Cod<br>To add a course<br>course code and                                 | , start typing its course code in i<br>d section number you want from<br>ection codes you need, use the                 | m the dropdown. You ca | ve.             |                                                        |   |
| Add by Course Cod<br>To add a course<br>course code and<br>the course or so<br>Course C | , start typing its course code in i<br>d section number you want fron<br><b>ection codes you need, use the</b><br>code: | m the dropdown. You ca | ve.<br>Course C |                                                        |   |
| Add by Course Cod<br>To add a course<br>course code and<br>the course or s              | , start typing its course code in i<br>d section number you want fron<br><b>ection codes you need, use the</b><br>code: | m the dropdown. You ca | ve.             |                                                        |   |

Step 6. Click on the "Add Courses" to attempt to add the two courses:

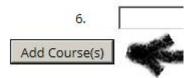

You should now see a screen that suggests more work is needed with both courses, one task for the number of credits (which are variable for the course) and once for the grading (which is also variable for the course). This is okay, because it is now just a simple manner to tell you we need to do more for both registrations: Here is what you should see if you were registering for Greek:

**O** Variable Credit

| BI 003E LD      | DL                                                                                                    |
|-----------------|----------------------------------------------------------------------------------------------------|
| Course<br>Info: | Online Course , Variable Grading Type, Variable Credit Course                                                                                                    |
| Error:          | Variable Grading Type and Variable Credit                                                                                                    |
| Resolution:     | This course has a variable grading type and is offered for variable credit. You must indicate the grading type for which you want to take<br>the course, and the number of credits you would like to take it for before adding it.<br>Credit Hours: 0.00 (Must be between 0.00 and 3.00)<br>Grading Type: Wartburg Theological Seminary/Letter Grade<br>Add Course Do not Add |
| BI 004E LD      | DL                                                                                                    |
| Course<br>Info: | Online Course , Variable Grading Type, Variable Credit Course                                                                                                    |
| Error:          | Variable Grading Type and Variable Credit                                                                                                    |
| Resolution:     | This course has a variable grading type and is offered for variable credit. You must indicate the grading type for which you want to take the course, and the number of credits you would like to take it for before adding it.<br>Credit Hours: 0.00 (Must be between 0.00 and 3.00)<br>Grading Type: Wartburg Theological Seminary/Letter Grade Add Course Do not Add       |

**Step 7**. Next you will I you need to do is set the grading choice for those courses that have the choice in grade choice (whether it might be letter grade, credit/no-credit, or audit). <u>You only</u> need to complete Step 7 if the course has the choice.

| BI 003E LD      | DL                                                                                                    |
|-----------------|----------------------------------------------------------------------------------------------------|
| Course<br>Info: | Online Course , Variable Grading Type, Variable Credit Course                                                                                                    |
| Error:          | Variable Grading Type and Variable Credit                                                                                                    |
| Resolution:     | This course has a variable grading type and is offered for variable credit. You must indicate the gradin the course, and the number of credits you would like to take it for before adding it.<br>Credit Hours: 0.00 (Must be between 0.00 and 3.00)<br>Grading Type: Wartburg Theological Seminary/Letter Grade |
|                 | Add Course Do not Add                                                                                                    |

| BI 003E LD      | OL                                                                                                    |
|-----------------|----------------------------------------------------------------------------------------------------|
| Course<br>Info: | Online Course , Variable Grading Type, Variable Credit Course                                                                                                    |
| Error:          | Variable Grading Type and Variable Credit                                                                                                    |
| Resolution:     | This course has a variable grading type and is offered for variable credit. You must indicat the course, and the number of credits you would like to take it for before adding it.<br>Credit Hours: 0.00 (Must be between 0.00 and 3.00) |
|                 | Grading Type: Wartburg Theological Seminary/Letter Grade<br>Wartburg Theological Seminary/Audit<br>Wartburg Theological Seminary/Credit/No-Credit<br>Wartburg Theological Seminary/Letter Grade                                          |

| BI 003E LD      | OL                                                                                                    |
|-----------------|----------------------------------------------------------------------------------------------------|
| Course<br>Info: | Online Course , Variable Grading Type, Variable Credit Course                                                                                                    |
| Error:          | Variable Grading Type and Variable Credit                                                                                                    |
| Resolution:     | This course has a variable grading type and is offered for variable credit. You must indicate the the course, and the number of credits you would like to take it for before adding it. Credit Hours: 0.00 (Must be between 0.00 and 3.00) |
|                 | Grading Type: Wartburg Theological Seminary/Credit/No-Credit  Add Course Do not Add                                                                                                    |

**Step 8**. Add each course individually by clicking on the "Add Course" button under each: • Variable Credit

| BI 003E LD                           | OL                                                                                                    |
|--------------------------------------|----------------------------------------------------------------------------------------------------|
| Course<br>Info:                      | Online Course , Variable Grading Type, Variable Credit Course                                                                                                    |
| Error:                               | Variable Grading Type and Variable Credit                                                                                                    |
| Resolution:                          | This course has a variable grading type and is offered for variable credit. You must indicate the grading type for which you want to take the course, and the number of credits you would like to take it for before adding it.<br>Credit Hours: 0.00 (Must be between 0.00 and 3.00)<br>Grading Type: Wartburg Theological Seminary/Credit/No-Credit |
|                                      |                                                                                                    |
|                                      | Add Course Do not Add                                                                                                    |
| BI 004E LD                           |                                                                                                    |
| <b>BI 004E LD</b><br>Course<br>Info: |                                                                                                    |
| Course                               | OL                                                                                                    |

You should be done at this point and see something similar to the following:

### O Messages

BI 004E LD OL - Successfully added to registration record.

|        | A har Carrier Car                                     | 200000000000000000000000000000000000000        |                           |                      |             |         |                                 |               |  |
|--------|-------------------------------------------------------|------------------------------------------------|---------------------------|----------------------|-------------|---------|---------------------------------|---------------|--|
| Add    | a by Course Coo                                       | le Course Searc                                | ch                        |                      |             |         |                                 |               |  |
|        | Title:                                                | Begins With 🗸                                  | •                         |                      |             |         |                                 |               |  |
| C      | ourse Code:                                           | Begins With 🗸                                  | 1                         |                      |             |         |                                 |               |  |
|        | Term:                                                 | 2015-2016 Aca                                  | demic Year - S            | ummer Sess           | ion II 🗸    |         |                                 |               |  |
|        | Department:                                           |                                                |                           |                      |             |         |                                 |               |  |
|        | Debartment                                            | All                                            |                           |                      |             |         |                                 |               |  |
|        |                                                       |                                                |                           |                      |             |         |                                 |               |  |
|        |                                                       | Masters Level                                  | ~                         |                      |             |         |                                 |               |  |
|        |                                                       | Masters Level                                  |                           |                      |             |         |                                 |               |  |
|        |                                                       | Masters Level                                  | e Search Optic            | ons                  |             |         |                                 |               |  |
| 3      |                                                       | Masters Level                                  |                           | ons                  |             |         |                                 |               |  |
| 'our ! |                                                       | Masters Level                                  |                           | ons                  |             |         |                                 |               |  |
| four s | Division:                                             | Masters Level                                  |                           | ons<br>Loca          | ation       | Credits | Credit Type                     | Division      |  |
| orop   | Division:<br>Schedule (Regis<br>Code                  | Masters Level<br>Search Mor<br>tered)          | E Search Optio            | Loca                 |             |         | Credit Type<br>Credit/No-Credit |               |  |
| Drop   | Division:<br>Schedule (Regis<br>Code<br>BI 003E LD OL | Masters Level<br>Search Mor<br>tered)<br>Title | Schedule<br>Online Course | Loca<br>Online Onlin | e Course OL | 0.00    |                                 | Masters Level |  |

With the following detail (depending on your grade choice):

| Drop | Code          | Title           | Schedule      | Location                | Credits | Credit Type      | Division      |
|------|---------------|-----------------|---------------|-------------------------|---------|------------------|---------------|
|      | BI 003E LD OL | Beg. NT Greek 1 | Online Course | Online Online Course OL | 0.00    | Credit/No-Credit | Masters Leve  |
|      | BI 004E LD OL | Beg. NT Greek 2 | Online Course | Online Online Course OL | 0.00    | Credit/No-Credit | Masters Level |

If you find yourself here, then you are ALL DONE, with a successful online registration!

If this method doesn't work for you, please contact me for alternative instructions using a second method of finding courses that uses the Course Search tab.

Kevin Anderson, Registrar 563-589-0211 registrar@wartburgseminary.edu